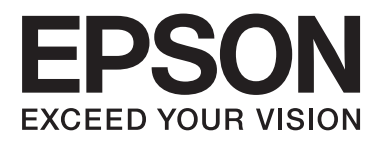

# **Võrgujuhend**

NPD5040-01 ET

## **Sisukord**

### **[Sissejuhatus](#page-2-0)**

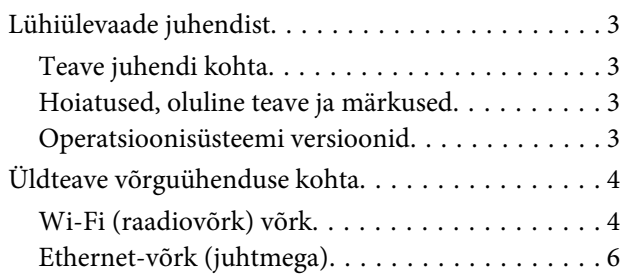

### **[Toote kasutamine üle võrgu](#page-7-0)**

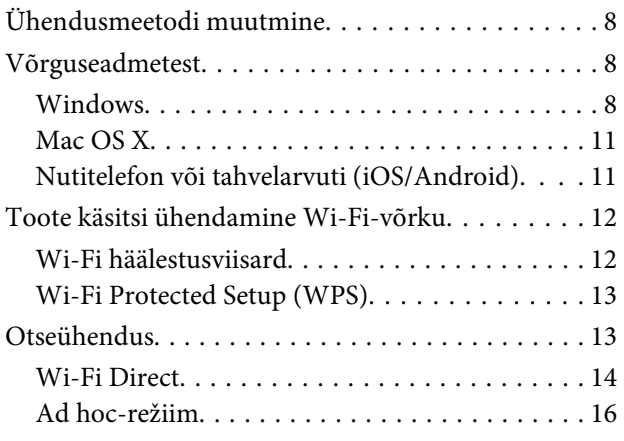

### **[Tõrkeotsing](#page-21-0)**

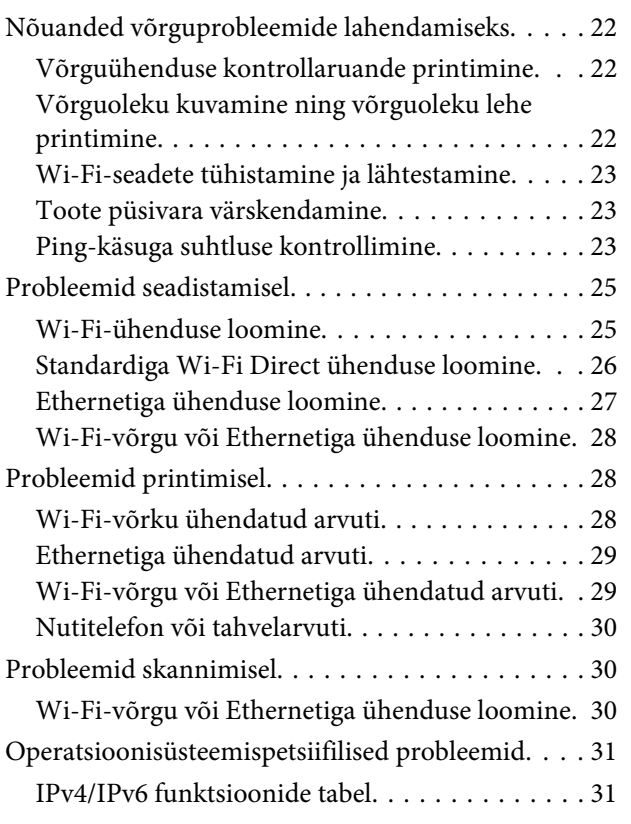

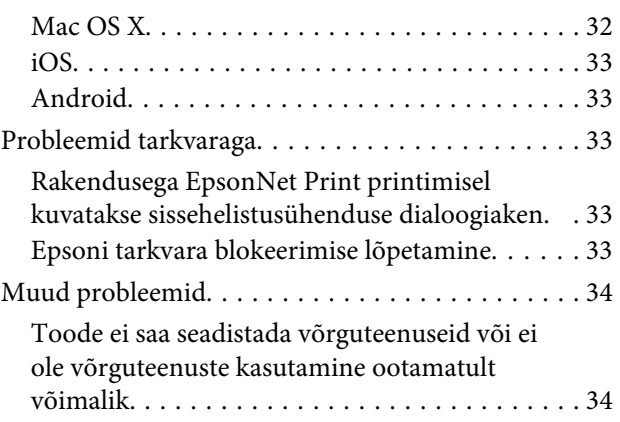

### **[Võrgufunktsioonide autoriõigused ja](#page-34-0)  [litsentsid](#page-34-0)**

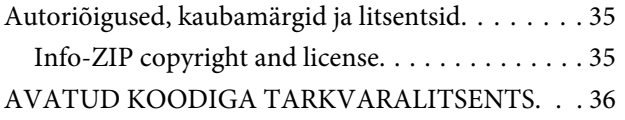

## <span id="page-2-0"></span>**Sissejuhatus**

## **Lühiülevaade juhendist**

### **Teave juhendi kohta**

Võrgujuhend on võrgufunktsioonidega varustatud toodete standardjuhend. Pöörake selle juhendi kasutamise ajal tähelepanu alljärgnevale.

- ❏ Kasutatavad funktsioonid ja seadmed (näiteks LCD-ekraan, Wi-Fi/Etherneti funktsioonid ning skanneri funktsioonid) võivad toodete puhul varieeruda.
- ❏ Juhendis kasutatud LCD-ekraani ja tarkvara kuvatõmmised on toodud üldnäidetena. Menüüd, nuppude nimetused ja kuvatõmmised võivad konkreetsest tootest sõltuvalt erineda.
- ❏ Juhendi sisu ja toote tehnilisi andmeid võidakse etteteatamata muuta.

### **Hoiatused, oluline teave ja märkused**

Juhendis toodud hoiatustel, olulisel teabel ja märkustel on alljärgnevad tähised ning tähendused.

!**Hoiatus!** Vastavat suunist tuleb kehavigastuste vältimiseks hoolikalt järgida.

c**Oluline!**

Vastavat suunist tuleb järgida seadmestiku kahjustuste vältimiseks.

#### **Märkus**

Vastav teave sisaldab kasulikke nõuandeid ja toote kasutusele kohalduvaid piiranguid.

### **Operatsioonisüsteemi versioonid**

Juhendis kasutatakse alljärgnevaid lühendeid.

- ❏ Windows 8.1 tähistab operatsioonisüsteeme Windows 8.1 ja Windows 8.1 Pro.
- ❏ Windows 8 tähistab operatsioonisüsteeme Windows 8 ja Windows 8 Pro.
- ❏ Windows 7 tähistab operatsioonisüsteeme Windows 7 Home Basic, Windows 7 Home Premium, Windows 7 Professional jaWindows 7 Ultimate.
- ❏ Windows Vista tähistab operatsioonisüsteeme Windows Vista Home Basic Edition, Windows Vista Home Premium Edition, Windows Vista Business Edition, Windows Vista Enterprise Edition ja Windows Vista Ultimate Edition.
- <span id="page-3-0"></span>❏ Windows XP tähistab operatsioonisüsteeme Windows XP Home Edition, Windows XP Professional x64 Edition ja Windows XP Professional.
- ❏ Mac OS X v10.9.x tähistab operatsioonisüsteemi OS X Mavericks ja Mac OS X v10.8.x tähistab operatsioonisüsteemi OS X Mountain Lion. Mac OS X tähistab operatsioonisüsteeme Mac OS X v10.9.x, Mac OS X v10.8.x, Mac OS X v10.7.x ja Mac OS X v10.6.x.

## **Üldteave võrguühenduse kohta**

Juhendis viidatud võrguühenduste tüübid on defineeritud alljärgnevalt. Kõik ühenduse tüübid ei pruugi konkreetsest tootest sõltuvalt kasutatavad olla.

### **Wi-Fi (raadiovõrk) võrk**

Wi-Fi-ühenduse tüüpe on kolm: taristu režiim (sideühendus marsruuteri või pääsupunkti kaudu), Wi-Fi Direct (otseühendus seadmetega ilma pääsupunkti kasutamata) ning Ad Hoc.

### **Taristu režiim (sideühenduse loomiseks pääsupunkti kaudu)**

Infrastruktuuri režiimis saavad nii raadiovõrku kui juhtmetega ühendatud arvutid andmete võrguliidesesse saatmiseks luua juurdepääsupunkti (näiteks raadiovõrgu marsruuteri) vahendusel andmeside.

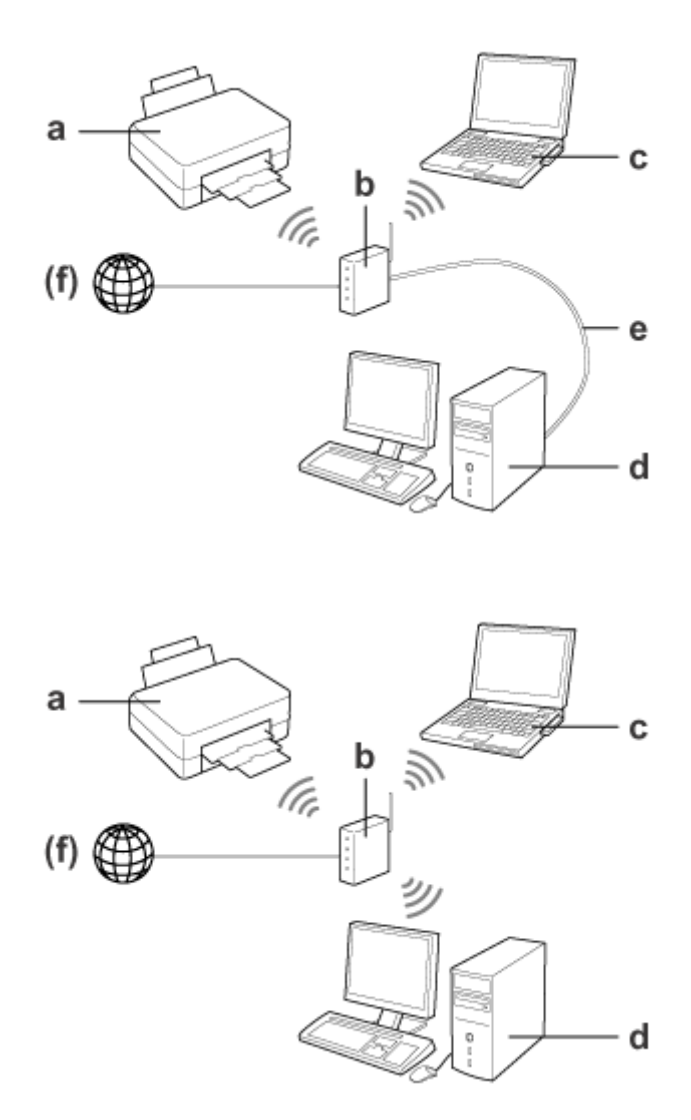

a. Toode

- b. Raadiovõrgu marsruuter (või juurdepääsupunkt)
- c. Wi-Fi-liidesega (sisseehitatud või lisatud USB/PC-kaardi abil jne) arvuti
- d. LAN-pordi või Wi-Fi-liidesega arvuti
- e. Ethernet-kaabel (kui ühendate arvuti ja raadiovõrgu marsruuteri otse)
- (f. Juurdepääs internetile)

### **Wi-Fi Direct (sideühenduse loomiseks pääsupunkti kasutamata)**

Ühendus Wi-Fi Direct võimaldab toodet raadiovõrgu keskkonnas kasutada ilma pääsupunktita.

#### <span id="page-5-0"></span>Võrgujuhend

#### **Sissejuhatus**

Kui tootel on funktsioon Wi-Fi Direct, saate seda ühendada raadiovõrku ilma pääsupunkti kasutamata.

Lisateavet vaadake ["Wi-Fi Direct" lk 14.](#page-13-0)

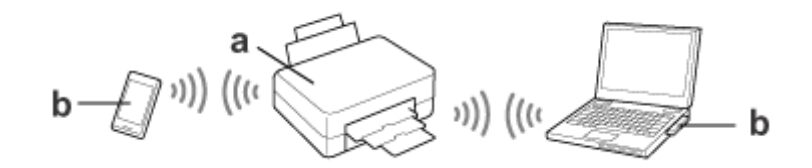

a. Toode (sisseehitatud funktsioon Wi-Fi Direct)

b. Arvuti (Wi-Fi-liidesega) või Wi-Fi-seade

### **Ad Hoc-režiim (sideühenduse loomiseks pääsupunkti kasutamata)**

Ad Hoc-režiim pakub alternatiivset võimalust toote kasutamiseks raadiovõrgu keskkonnas ilma pääsupunktita (raadiovõrgu marsruuter jne). Lisateavet vaadake ["Ad hoc-režiim" lk 16.](#page-15-0)

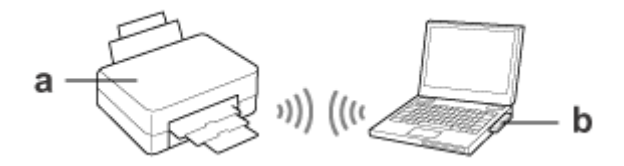

a. Toode

b. Wi-Fi-liidesega (sisseehitatud või lisatud USB/PC-kaardi abil jne) arvuti

### **Ethernet-võrk (juhtmega)**

Juhtmega võrguühenduse loomiseks ühendage jaotur/marsruuter Etherneti-kaabli abil tootega.

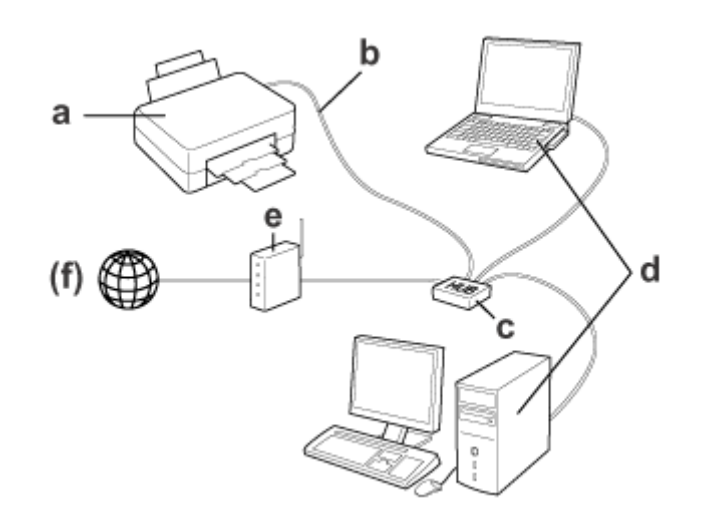

#### **Juhtmega võrgu jaoks vajalik riistvara**

a. Toode

- b. Ethernet-kaabel
- c. Ethernet-jaotur
- d. LAN-pordiga arvuti
- e. Marsruuter
- (f. Juurdepääs internetile)

## <span id="page-7-0"></span>**Toote kasutamine üle võrgu**

See jaotis annab teavet selle kohta, kuidas kasutada toodet üle võrgu ja kuidas muuta toote ühendusmeetodit seadmetest, mille operatsioonisüsteem on Windows, Mac OS X, iOS ja Android. Toote esmakordset häälestamist käsitleva üksikasjaliku teabega tutvumiseks vaadake toote lehte "Start Here".

## **Ühendusmeetodi muutmine**

Toote ühendusmeetodi muutmisviis varieerub eelmisest ühendusest olenevalt.

- ❏ **USB-ühenduse, Etherneti ühenduse ja otseühenduse muutmine Wi-Fi-ühenduseks:** Vaadake järgmises jaotises toodud kirjeldusi iga operatsioonisüsteemi kohta.
- ❏ **Wi-Fi-ühenduse muutmine Etherneti ühenduseks:**

Valige enne ühendusmeetodi muutmist Etherneti säte või inaktiveerige Wi-Fi toote juhtpaneelilt. Vaadake operatsioonisüsteemile Windows või Mac OS X kohalduvaid juhiseid, mis on toodud järgmises jaotises.

## **Võrguseadmetest**

### **Windows**

### **Häälestamine toote tarkvaraplaadi abil**

Kui soovite toodet kasutada operatsioonisüsteemiga Windows arvutist, kasutage häälestamiseks toote tarkvaraplaati. Te saate tarkvaraplaati kasutada ka siis, kui tahate toodet kasutada teisest arvutist või asendada toote USB-ühenduse võrguühendusega.

Kui teie arvutil ei ole CD/DVD-draivi, saate installeri alla laadida Epsoni piirkondlikult veebisaidilt.

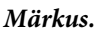

- ❏ Kontrollige enne arvuti jaoks häälestamise alustamist, kas teie võrguseadmed (näiteks marsruuter, raadiovõrgu adapter või jaotur) on töökorras, ning eemaldage tootest mälukaart.
- ❏ Kui kuvatakse teie operatsioonisüsteemi või rakendusprogrammi turvahoiatus, klõpsake tulemüüri erandi loomiseks **Unblock (Lõpeta blokeerimine)** või **Allow (Luba)**.

Ärge klõpsake **Keep Blocking (Jätka blokeerimist)**, **Block (Blokeeri)** või sarnast käsku müügiloleva turvatarkvara ekraanil.

Sõltuvalt kasutatavast müügilolevast turvatarkvarast ei pruugi ülaltoodud tegevus ühenduse loomist võimaldada. Sellisel juhul sulgege ajutiselt turvatarkvara ja kasutage seejärel toote tarkvara.

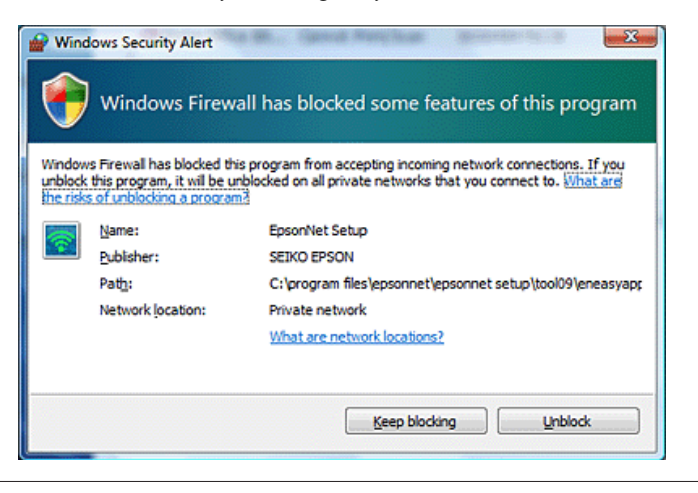

Lülitage toode sisse ja veenduge, et Wi-Fi/Ethernet töötab tavapäraselt.

Sisestage tarkvaraplaat CD-ROM-i/DVD-draivi.

#### **Märkus.**

Kui installimise ekraani ei kuvata operatsioonisüsteemis Windows automaatselt, topeltklõpsake plaadi ikooni suvandis **Computer (Arvuti)** (või **My Computer (Minu arvuti)**).

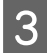

C Järgige ekraanil olevaid juhiseid.

### **Häälestamine WSD abil (Windows 8.1/8/7/Vista korral)**

Toode toetab funktsiooni Web Services on Devices (WSD). WSD on kasulik siis, kui soovite lisada teise arvuti võrku, millega toode on ühendatud, või häälestada ühel ajal mitut arvutit.

**Märkus.**

- ❏ Printeri/skanneri WSD abil häälestamiseks peavad arvuti ja toode olema võrku ühendatud. Vaadake võrguühenduse toote juhtpaneelilt häälestamise kohta üksikasjalikku teavet jaotisest ["Toote käsitsi](#page-11-0) [ühendamine Wi-Fi-võrku" lk 12.](#page-11-0)
- ❏ Te peate enne printeri/skanneri WSD abil häälestamist installima draiveri.

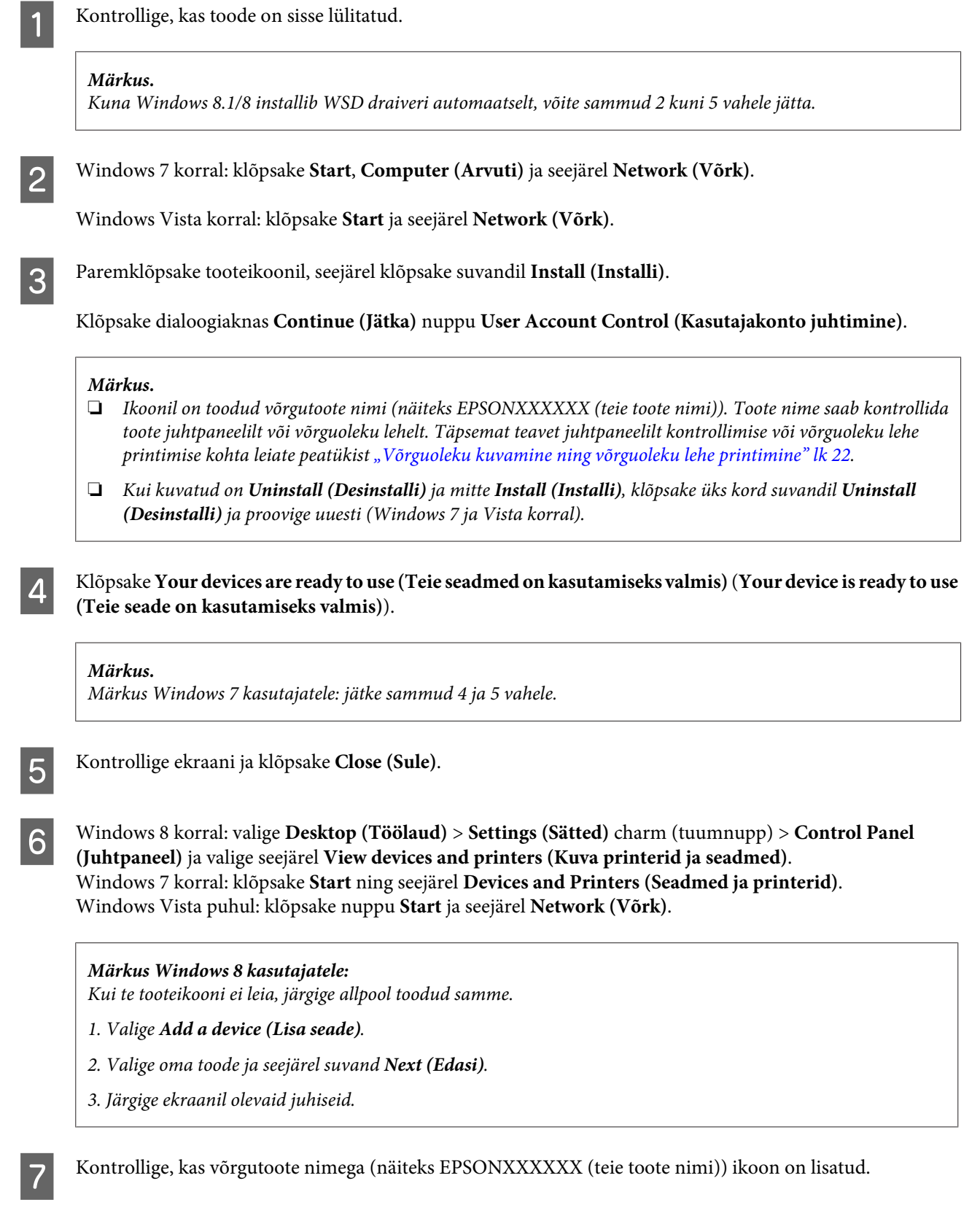

Valige WSD abil printimiseks toode selle võrgutoote nime järgi.

#### <span id="page-10-0"></span>**Märkus.**

- ❏ Kasutage WSD-ga skanneri funktsiooni kasutamiseks suvandit **Windows Fax and Scan (Windowsi faks ja skannimine)** või **Paint (Värvimine)** operatsioonisüsteemis Windows 8.1/8/7/Vista.
- ❏ Suvandist **Windows Fax and Scan (Windowsi faks ja skannimine)** või **Paint (Värvimine)** operatsioonisüsteemis Windows 8.1/8/7/Vista valitav skanneri nimi on sama, mis võrgutootel.
- ❏ Kui kasutate müügilolevat tarkvara, vaadake skannimise juhiseid tarkvaraga kaasasolevast juhendist Kasutusjuhend.

### **Mac OS X**

### **Toote ühendamine võrku**

Operatsioonisüsteemi Mac OS X korral laadige tarkvara alla Epsoni veebisaidilt.

#### **Märkus.**

- ❏ Seadistage enne võrguhäälestuse alustamist algsätted (näiteks tindikassettide laadimine ja keele määramine).
- ❏ Kontrollige enne arvuti häälestamise alustamist, kas teie võrguseadmed (näiteks marsruuter, raadiovõrgu adapter või jaotur) on töökorras, ning eemaldage tootest mälukaardid.
	- Kui soovite luua ühenduse Etherneti võrguga, ühendage toode LAN-kaabli abil jaoturiga.
- B Klõpsake alljärgneval lingil ja järgige ekraanile kuvatavaid juhiseid. <http://epson.sn>või <http://support.epson.net/setupnavi/>

### **Nutitelefon või tahvelarvuti (iOS/Android)**

Epson iPrint võimaldab teil nutitelefonist või tahvelarvutist (iOS/Android) tootega juhtmevabalt printida ja skannida. Kui toode ei ole Wi-Fi-võrku ühendatud, ühendage toode Wi-Fi-võrku käsitsi, kasutades toote juhtpaneeli. Vaadake käsitsi seadistamist käsitleva üksikasjaliku teabega tutvumiseks ["Toote käsitsi ühendamine Wi-Fi-võrku"](#page-11-0) [lk 12.](#page-11-0)

#### **Märkus.**

- ❏ Kontrollige enne tootega ühenduse loomist, kas nutitelefon või tahvelarvuti on võrku ühendatud.
- ❏ Kui soovite nutiseadmest või tahvelarvutist kasutada toodet, millel on ainult Etherneti funktsioon, ühendage toode raadiovõrgu marsruuteriga (pääsupunktiga) LAN-kaabli abil.

### <span id="page-11-0"></span>**Rakenduse Epson iPrint kasutamine**

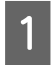

Laadige nutitelefoni või tahvelarvutisse "Epson iPrint" veebipoest App Store (iOS) või Google Play (Android). Te saate rakenduse Epson iPrint alla laadida ka alljärgnevalt Epsoni veebisaidilt.

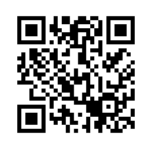

<http://ipr.to>

B Käivitage Epson iPrint ning otsige ja häälestage seejärel toode, mida soovite kasutada.

#### **Märkus.**

Vaadake rakenduse Epson iPrint sätete kohta lisateabe saamiseks rakendusega Epson iPrint kaasasolevat spikrit või teenuse Epson Connect portaalisaiti.

<https://www.epsonconnect.com/> (teenuse Epson Connect portaalisait) <http://www.epsonconnect.eu/>(ainult Euroopas)

## **Toote käsitsi ühendamine Wi-Fi-võrku**

Järgige toote juhtpaneeli abil võrku ühendamiseks allpool toodud samme.

#### **Märkus.**

- ❏ Seadistage enne võrguhäälestuse alustamist algsätted (näiteks tindikassettide laadimine ja keele määramine).
- ❏ Kontrollige enne tootega ühenduse loomist, kas Wi-Fi-võrk on lubatud.

### **Wi-Fi häälestusviisard**

Kui teie tootel on LCD-paneel, saate kasutada viisardit Wi-Fi Setup Wizard, mis lihtsustab käsitsi seadistamist. Sisestage häälestamiseks Wi-Fi-võrgu SSID ja parool toote LCD-ekraanile. See funktsioon on kasutatav ainult LCD-ekraaniga toodete korral.

#### **Märkus.**

- ❏ See säte ei ole kasutatav või aktiveeritav kõigi toodete korral.
- ❏ Kontrollige oma võrgu SSID-d ja parooli, kuna neid nõutakse Wi-Fi seadistamise ajal. Kui te ei tea SSID-d ja parooli, võtke ühendust oma võrguadministraatoriga.

Klõpsake viisardi Wi-Fi Setup Wizard abil Wi-Fi-ühenduse seadistamise kohta teabe saamiseks alljärgneval lingil. See funktsioon ei ole kasutatav või aktiveeritav kõigi toodete korral.

html/wizard.htm

### <span id="page-12-0"></span>**Wi-Fi Protected Setup (WPS)**

Funktsiooni Wi-Fi Protected Setup (WPS) kasutusmeetodeid on kaks: WPSi nupulevajutuse meetod ja WPSi PIN-koodi meetod. Need meetodid on kasutatavad ainult LCD-ekraanita toodete korral.

#### **Märkus.**

- ❏ See säte ei ole kasutatav või aktiveeritav kõigi toodete korral.
- ❏ Kontrollige enne toote võrku ühendamist, kas pääsupunkt toetab funktsiooni WPS.
- ❏ Kui juurdepääsupunkti (raadiovõrgu marsruuterit) ei leita umbes kahe minuti jooksul, kuvatakse veateade. Sellisel juhul veenduge, et juurdepääsupunkt töötab ja seadistage siis WPS-sätted uuesti algusest peale.
- ❏ Lisateavet pääsupunkti WPS-funktsiooni või tõrkeotsingu kohta leiate pääsupunkti kasutusjuhendist.

### **Nupuvajutusega WPS**

Vajutage häälestamiseks raadiovõrgu marsruuteril (pääsupunktil) olevale WPS-nupule. Kasutage seda meetodit siis, kui olete WPSi abil juba loonud ühenduse teiste Wi-Fi-funktsionaalsusega seadmetega.

Klõpsake alljärgneval lingil, et saada WPS-seadistuse abil Wi-Fi-ühenduse häälestamise kohta teavet. See funktsioon ei ole kasutatav või aktiveeritav kõigi toodete korral.

html/wps\_b.htm

### **PIN-koodiga WPS**

Häälestamiseks sisestage raadiovõrgu marsruuterisse (pääsupunkti) kaheksa numbrit. Kaheksa numbrit kuvatakse toote LCD-ekraanil, alternatiivina saab need printida toote võrguoleku lehele.

Klõpsake alljärgneval lingil, et saada WPS-seadistuse abil Wi-Fi-ühenduse häälestamise kohta teavet. See funktsioon ei ole kasutatav või aktiveeritav kõigi toodete korral.

html/wps\_p.htm

## **Otseühendus**

Te saate toote ühendada otse arvuti, nutitelefoni või tahvelarvutiga, ilma marsruuterit (pääsupunkti) kasutamata. Tootest ja seadmest sõltuvalt on kasutatavad alljärgnevad meetodid.

#### **Ühendusrežiim Wi-Fi Direct**:

Saate tootega otseühenduse luua standardit Wi-Fi Direct või Wi-Fi toetavat seadet kasutades. See meetod kasutab turvameetodit WPA2-PSK(AES), mis on ekvivalentne taristu režiimiga. ["Wi-Fi Direct" lk 14](#page-13-0)

#### **Ühendusrežiim Ad Hoc**:

Saate tootega otseühenduse luua, kui kasutate režiimiga Ad Hoc ühilduvaid seadmeid. See meetod kasutab üksnes WEP-turvameetodit.

["Ad hoc-režiim" lk 16](#page-15-0)

#### <span id="page-13-0"></span>**Märkus.**

❏ Need funktsioonid ei ole kasutatavad kõigi toodete korral või ei pruugi need olla aktiveeritavad.

❏ Operatsioonisüsteemiga Windows arvutite korral saab otseühenduse häälestada tarkvaraplaadil oleva installeri abil. Kui toode toetab standardit Wi-Fi Direct, loob toode ühenduse funktsionaalsusega Wi-Fi Direct.

### **Wi-Fi Direct**

Otsevõrguga Wi-Fi Direct kasutatavaid ühendusrežiime on kaks: pääsupunktiga ühendus ehk "Lihtne AP-režiim" ja võrdõigusühendus ehk "Režiim Wi-Fi Direct". Saate ühendusrežiimi vahetada veebilehel Web Config sisalduvaid teenusesätteid kasutades. Veebilehe Web Config kasutamist käsitleva üksikasjaliku teabega tutvumiseks vaadake toote kasutusjuhendit.

#### **Lihtne AP-režiim** (pääsupunktiga ühendus):

Selles režiimis funktsioneerib toode pääsupunktina. Saate toote seadmega ühendada ka siis, kui teie seade ei toeta standardit Wi-Fi Direct. Selles režiimis on toote vaikimisi valitav SSID "DIRECT-xxxxxxxxx" (kus xxxxxxxx on toote MAC-aadress).

#### **Režiim Wi-Fi Direct** (võrdõigusühendus):

Selles režiimis luuakse ühendus, tuvastades toote grupi omaniku või kliendina. Kui teie seade toetab standardit Wi-Fi Direct, saate kasutada seda režiimi.

#### **Märkus.**

- ❏ Kui toode töötab režiimis Ad Hoc, ei saa te režiimi Wi-Fi Direct kasutada.
- ❏ Kui toode on ühendatud režiimis Wi-Fi Direct, ei saa te toote püsivara veebilehe Web Config abil värskendada.
- ❏ Kui kasutate veebilehte Web Config režiimiga Wi-Fi Direct ühendatud seadmest, ei saa te seadistada teenuseid Epson Connect, Google Cloud Print jne.
- ❏ Otseühendus operatsioonisüsteemi Windows funktsiooni Wi-Fi Direct abil ei ole toetatud.

### **Lihtne AP-režiim**

Lihtsas AP-režiimis võimaldab toode luua ühendusi kuni neljast võrguseadmest. Saate võrguühenduse aruandelt kontrollida, kui mitu seadet on ühendatud. Saate seda režiimi kasutada ka siis, kui toode on ühendatud taristu või Ethernetiga.

Kui toode töötab lihtsas AP-režiimis, on toote ekraanil kuvatud lihtsa AP-režiimi ikoon. Ikooni kuju ja asukoht varieeruvad konkreetsest mudelist sõltuvalt. Vaadake üksikasjalikuma teabega tutvumiseks toote kasutusjuhendit.

Kui soovite lõpetada lihtsa AP-režiimi kasutamise, inaktiveerige printeri juhtpaneelilt või veebilehelt Web Config Wi-Fi Direct.

#### **Märkus.**

- ❏ Kui loote ühendust lihtsasse AP-režiimi ühendatud seadmest, ei saa te liituda taristu või Etherneti võrguga ka siis, kui toode on nende võrkudega ühendatud.
- ❏ Lihtne AP-režiim ei võimalda kasutada sidefunktsiooni seadmete vahel, mis on tootega ühendatud selle funktsiooni abil.
- ❏ Kui te ei saa toodet ühendada, sest ühendatavate seadmete maksimumarv on ületatud, ühendage seadmetest üks toote identifikaatorist SSID (DIRECT-xxxxxxxx) lahti. Kui te ei tea, millised seadmed on ühendatud, saate tootest kõik seadmed lahti ühendada, kui muudate toote juhtpaneelilt parooli. Pöörake tähelepanu sellele, et nii ühendate lahti kõik seadmed. Kui soovite selle protseduuri abil lahti ühendatud seadet uuesti ühendada, määrake võrgusätted uuesti.
- ❏ Kui standardiga Wi-Fi Direct ühilduv seade ei loo tootega ühendust lihtsa AP-režiimi kaudu, ühendage see režiimi Wi-Fi Direct kasutades.
- ❏ Ühendada ei saa arvutit, mis töötab täiendatud operatsioonisüsteemiga Windows OS.

Klõpsake alljärgneval lingil, et saada režiimi Wi-Fi Direct kasutamise kohta üksikasjalikumat teavet. See funktsioon ei ole kasutatav kõigi toodete korral.

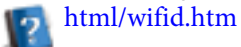

#### **Kui nutitelefon või tahvelarvuti toetab standardit Wi-Fi Direct**

Kui kasutate Androidi seadet, mis toetab standardit Wi-Fi Direct, saate Wi-Fi Directi kaudu luua ühenduse ka printeriga.

#### **Märkus:**

Wi-Fi Directi ühendus ei pruugi olenevalt operatsioonisüsteemi Android versioonist või mudelist olla toetatud. Toimingu protseduur erineb olenevalt mudelist.

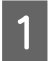

A Häälestage Wi-Fi Direct printeris.

Et selle etapi kohta rohkem teavet saada, klõpsake Wi-Fi Directi lingil.

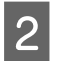

Ühendage oma nutitelefon või tahvelarvuti Wi-Fi Directi abil printeriga. Et selle etapi kohta rohkem teavet saada, lugege dokumentatsiooni, mis on kaasas teie nutitelefoni või tahvelarvutiga.

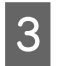

C Lugege teadet printeri juhtpaneelil. Ühenduse lubamiseks peate selle kinnitama. Ühendusest loobumiseks peate sellest keelduma.

Valige, kas registreerida seadme andmed printeris.

Kui te ühenduse lubate ja registreerite seadme andmed, ühendatakse seade edaspidi printeriga, ilma et oleks vaja juhtpaneelilt toiminguid teha. Kui te ühendusest keeldute ja registreerite seadme andmed, keeldub printer edaspidi ühendusest selle seadmega, isegi kui te püüate Wi-Fi Directi abil ühendust luua.

#### **Märkus:**

- ❏ Kui printeri juhtpaneelile kuvatakse sageli tundmatu seadme kinnitusteadet, soovitame selle seadme registreerida keelatud seadmena.
- ❏ Kui te registreerite seadme kogemata, kustutage selle andmed, kustutades registreeritud seadme juhtpaneelilt Wi-Fi Directi sätete alt. Kui kasutate seda funktsiooni, kustutatakse printerist kõik selle seadme kohta registreeritud andmed.

### <span id="page-15-0"></span>**Režiim Wi-Fi Direct**

Režiimis Wi-Fi Direct saate tootega ühendada ühe standardit Wi-Fi Direct toetava seadme. Kui ühendus võrguga luuakse režiimi Wi-Fi Direct abil, katkestatakse kõik muud võrguühendused. Selle tulemusena inaktiveeritakse ka Epson Connect ja kõik teised Interneti kaudu tootele juurdepääsu võimaldavad funktsioonid.

Kui toode töötab režiimis Wi-Fi Direct, on toote ekraanil kuvatud režiimi Wi-Fi Direct ikoon. Ikooni kuju ja asukoht varieeruvad konkreetsest mudelist sõltuvalt. Vaadake üksikasjalikuma teabega tutvumiseks toote kasutusjuhendit.

Kui soovite ühendusest loobuda, ühendage toode seadmest lahti. Toode loob eelmise võrguga uuesti ühenduse.

### **Ad hoc-režiim**

Režiimis Ad Hoc loovad toode ja arvuti juhtmevaba sideühenduse ilma pääsupunkti kasutamata. Esmalt seadistage arvuti Ad Hoc-sätted (SSID), et ühendada Ad Hoc-režiimi abil.

#### **Operatsioonisüsteemi Windows korral:**

Sisestage toote tarkvaraplaat arvutisse ja järgige seejärel ekraanile kuvatavaid juhiseid. ["Windows" lk 8.](#page-7-0)

#### **Operatsioonisüsteemi Mac OS X korral:**

Määrake võrgusätted seadistusrakenduse EpsonNet Setup abil.  $Mac$  OS  $X^{\prime\prime}$  lk 11

#### **Märkus.**

- ❏ Isegi kui teil on Wi-Fi-ühendus, ei pruugi toote ja arvuti vaheline andmevahetus teie keskkonnas võimalik olla. Peaksite ikkagi seadistama Ad Hoc-ühenduse. See on toote ja arvuti vaheline otseühendus. See lubab ühenduse luua ainult ühel arvutil. Teised arvutid ei saa tootega Wi-Fi-ühendust luua.
- ❏ Arvuti poolt Ad Hoc-režiimi seadistamise toiming sõltub teie operatsioonisüsteemist ja juhtmevabade seadmete tootjast. Lisateavet leiate juhtmevabade seadmete dokumentidest või võtke ühendust tootja klienditoega. Järgmine peatükk kirjeldab operatsioonisüsteemide Windows 7, Vista, XP või Mac OS X standardsete sätete seadistamist.

### **Windows 7/Vista puhul**

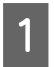

A Valige **Start** > **Control Panel (Juhtpaneel)** > **View network status and tasks (Kuva võrgu olek ja toimingud)**.

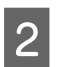

B Klõpsake **Change adapter settings (Muuda adapteri sätteid)** (7 puhul) või **Manage network connections (Halda võrguühendusi)** (Vista puhul).

C Topeltklõpsake ikooni **Wireless Network Connection (Raadiovõrguühendus)**.

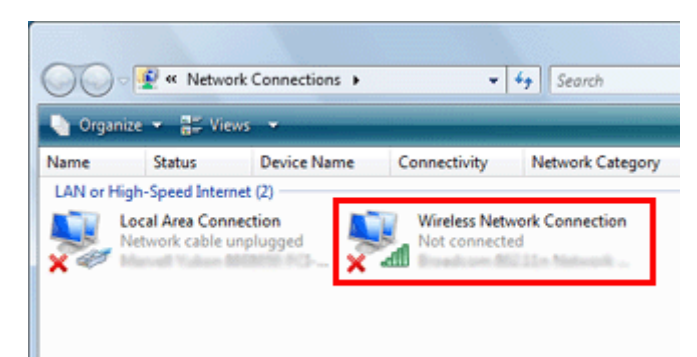

D **Windows 7** puhul: klõpsake **Open Network and Sharing Center (Ava Võrgu- ja ühiskasutuskeskus)** ja seejärel klõpsake **Set up a new connection or network (Häälesta uus ühendus või võrk)**.

**Windows Vista** puhul: klõpsake **Set up a connection or network (Häälesta ühendus või võrk)**.

E Valige **Set up a wireless ad hoc (computer-to-computer) network (Häälestage arvutitevaheline raadiovõrk (arvutitevahelise otseühendusega))** ja seejärel klõpsake **Next (Edasi)**.

F Klõpsake nuppu **Next (Edasi)**.

G Vaadake seadistuste tegemiseks allolevat tabelit ja seejärel klõpsake **Next (Edasi)**.

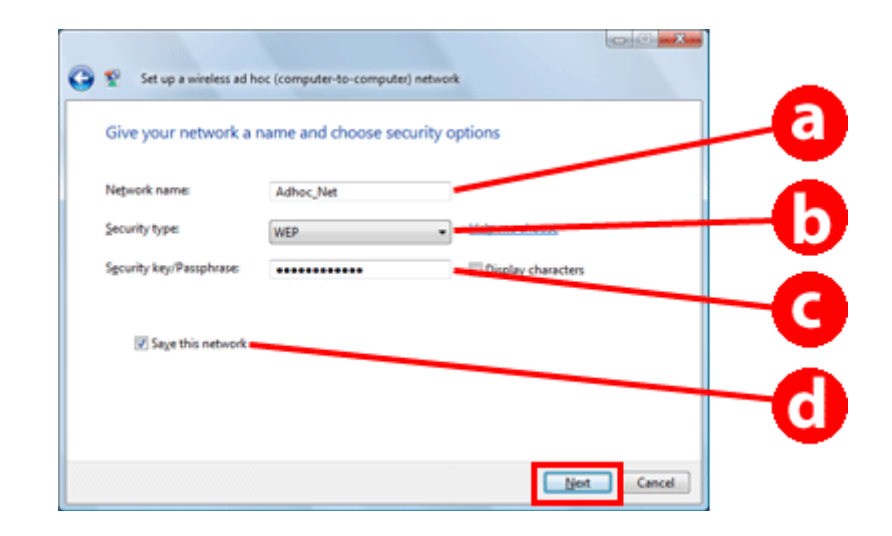

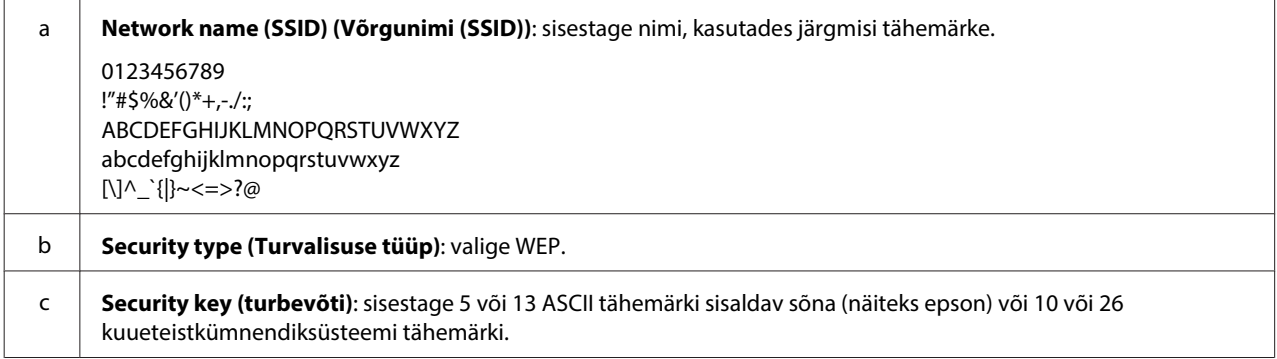

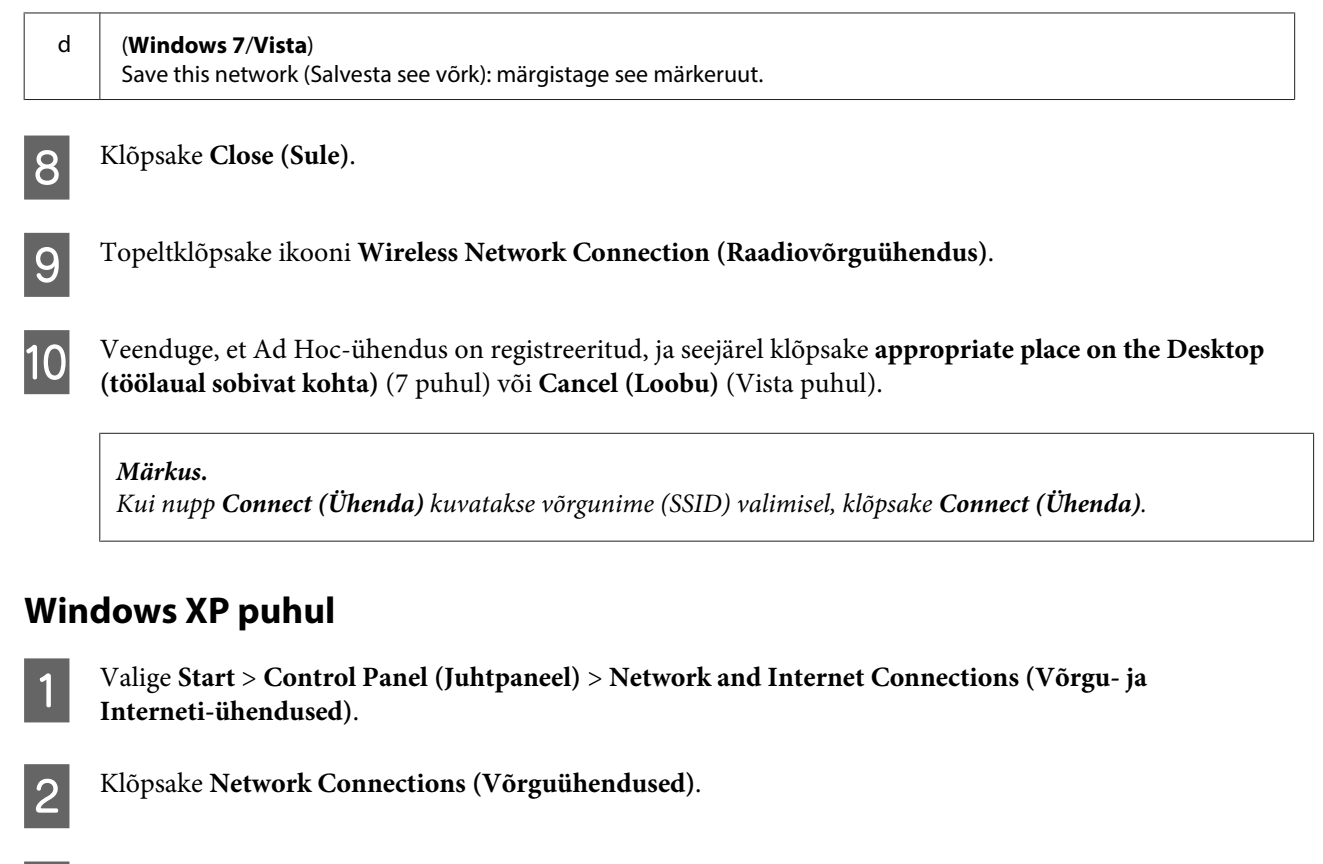

C Paremklõpsake **Wireless Network Connection (Raadiovõrguühendus)**, valige **Properties (Atribuudid)** ja seejärel klõpsake vahekaarti **Wireless Networks (Raadiovõrgud)**.

#### **Märkus.**

Kui kasutate juhtmevaba seadmega kaasasolevat utiliiti, ei pruugita kuvada vahekaarti **Wireless Networks (Raadiovõrgud)**. Lisateavet leiate juhtmevaba seadmega kaasasolevatest dokumentidest.

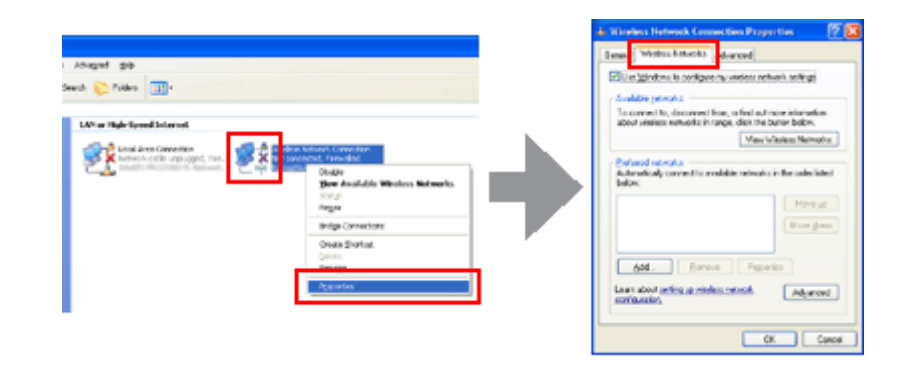

- D Valige **Use Windows to configure my wireless network settings (Kasuta Windowsit minu raadiovõrgu sätete konfigureerimiseks)** ja seejärel klõpsake **Advanced (Täiustatud)**.
- E Valige **Computer-to-computer (ad hoc) networks only (Ainult arvutitevahelise otseühendusega (ad hoc) võrgud)**.
- F Eemaldage märgistus märkeruudust **Automatically connect to non-preferred networks (Loo automaatselt ühendus mitte-eelistatud võrkudega)** ja seejärel klõpsake **Close (Sule)**.

### G Klõpsake **Add (Lisa)**.

H Vaadake seadistuste tegemiseks allolevat tabelit ja seejärel klõpsake **OK**.

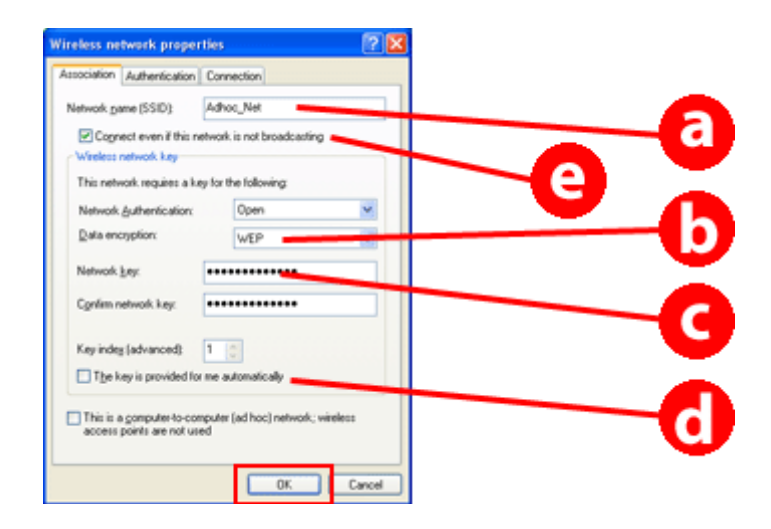

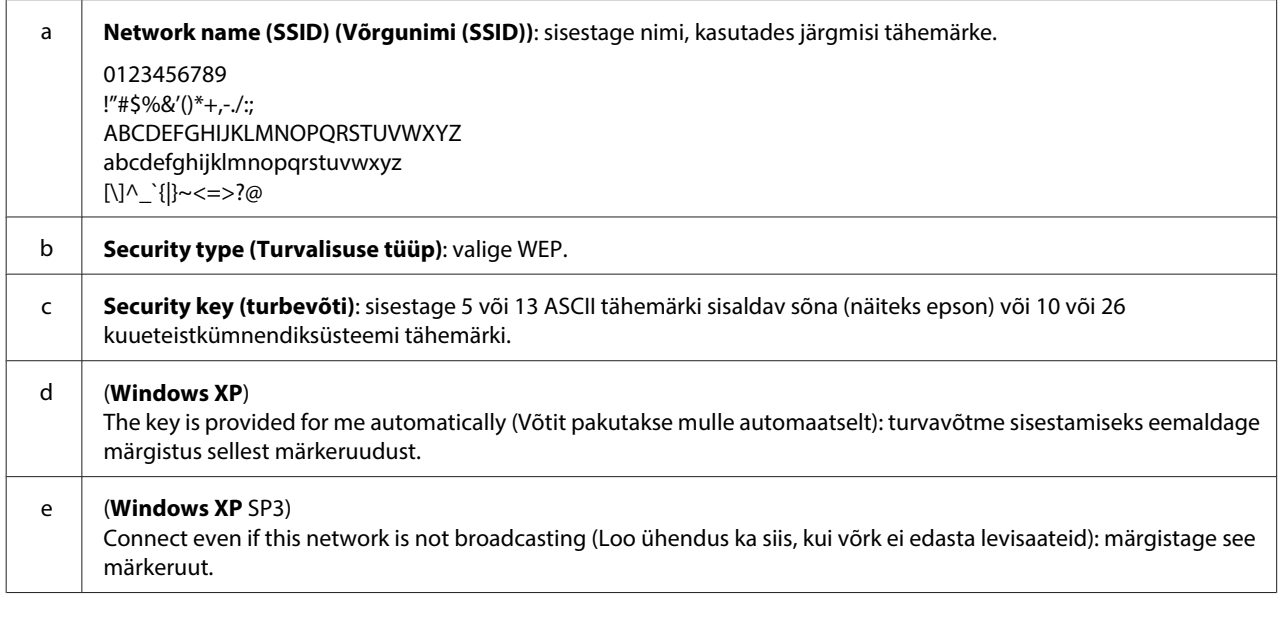

I Klõpsake vahekaarti **Connection (Ühendus)**.

J Valige **Connect when this network is in range (Loo ühendus, kui see võrk on levialas)** ja seejärel klõpsake **OK**.

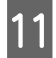

K Paremklõpsake **Wireless Network Connection (Raadiovõrguühendus)**, valige **Properties. (Atribuudid)** ja seejärel klõpsake uuesti vahekaarti **Wireless Networks (Raadiovõrgud)**.

L Veenduge, et ikoonil on sinine ring ja seejärel klõpsake **OK**.

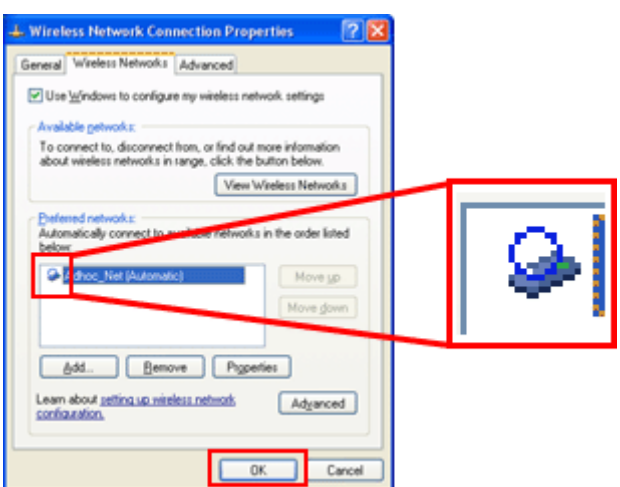

### **Mac OS X-i puhul**

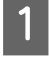

A Menüüst Apple valige **System Preferences**.

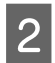

B Klõpsake ikooni **Network**.

C Valige **AirPort** ja seejärel klõpsake **Turn AirPort On**.

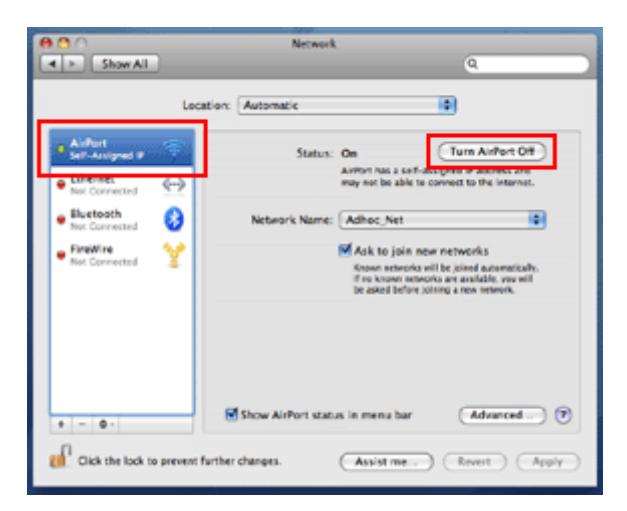

- **4** Loendis Network Name valige Create Network.
- E Sisestage võrgunimi ja seejärel valige märkeruut **Require Password**.
- F Sisestage parool ja seejärel klõpsake **OK**.

G Klõpsake **Advanced**.

H Klõpsake **TCP/IP**.

I Märgistage loendis **Configure IPv4** suvand **Using DHCP** ja seejärel klõpsake **OK**.

10 Klõpsake Apply.

## <span id="page-21-0"></span>**Tõrkeotsing**

## **Nõuanded võrguprobleemide lahendamiseks**

Võrguprobleeme võivad põhjustada võrgukeskkond, arvuti ja toode. Probleemide lahendamiseks võite järgmisi meetodeid kasutades kontrollida ja kinnitada võrgu olekuid.

#### **Märkus.**

Kui võrgu seadetesse tehakse muudatused, võtab muudatuste jõustumine 30 kuni 60 sekundit aega. (Muudatuste jõustumise aeg sõltub seadistuse meetodist, raadiovõrgu marsruuterist, juurdepääsupunktist jne.)

### **Võrguühenduse kontrollaruande printimine**

Kui teete võrguseadistustes muudatusi, näiteks muudate võrgukeskkonda, võite kontrollida võrguühendust ning printida välja võrguühenduse kontrollaruande.

Kui võrguühendusel esineb tõrkeid, aitab kontrollaruanne teil probleemile lahendust leida.

Võrguühenduse kontrollimise ja kontrolli raporti printimise kohta vaadake üksikasjalikumat teavet toote dokumentatsioonist.

#### **Märkus.**

See funktsioon ei ole kasutatav LCD-paneelita toodete korral.

Võrguühenduse kontrollaruande kasutamise kohta teabe saamiseks klõpsake allolevat linki. See funktsioon ei ole kasutatav või aktiveeritav kõigi toodete korral.

html/\_files/nwchk.htm

### **Võrguoleku kuvamine ning võrguoleku lehe printimine**

Võite kuvada võrguoleku LCD-le ning printida välja võrguoleku lehe. Võrguolekus on teil võimalik kinnitada sellist teavet nagu ühendusviis, ühenduse kiirus (edastuskiirus), IP-aadress, turvameetod ning rakenduse Epson Connect olek.

Kui teie tootel on LCD-paneel, saate kuvada lihtsustatud olekuteavet ning printida üksikasjalikku olekuteavet. See funktsioon ei ole kasutatav kõigi toodete korral.

Kui teie tootel ei ole LCD-paneeli, saate üksikasjalikku olekuteavet printida juhtpaneeli nuppude abil.

Võrguoleku kuvamise ja võrguoleku lehe printimise kohta vaadake üksikasjalikumat teavet toote dokumentatsioonist.

### <span id="page-22-0"></span>**Wi-Fi-seadete tühistamine ja lähtestamine**

Võrguprobleeme võib olla võimalik lahendada Wi-Fi-seadete tühistamise või lähtestamise ning seejärel seadistuste uuesti tegemise teel.

Need toimingud on eri mudelitel erinevad. Vaadake üksikasjalikumat teavet toote dokumentatsioonist.

#### **Märkus.**

Enne kui tühistate või lähtestate Wi-Fi-seadistuse, on soovitatav, et te esmalt kinnitate ning kirjutate üles SSID ja salasõna.

#### **Wi-Fi-funktsiooni tühistamine**

Kui teie tootel on LCD-paneel, saate Wi-Fi-funktsiooni inaktiveerida või toote Ethernetile lülitada LCD-paneeli abil. Kui teie tootel ei ole LCD-paneeli, saate Wi-Fi-funktsiooni inaktiveerida, kui ühendate aktiivsesse võrku ühendatud Etherneti-kaabli.

Kui teie tootel ei ole LCD-paneeli või Etherneti liidest, saate Wi-Fi-funktsiooni inaktiveerida võrgusätete lähtestamisega, kasutades selleks juhtpaneeli nuppe.

#### **Märkus.**

Kui teie tootel on Etherneti ja Wi-Fi-funktsioon, aktiveeritakse Etherneti funktsioon Wi-Fi-funktsiooni inaktiveerimisel.

#### **Võrgusätete lähtestamine**

Kui teie tootel on LCD-paneel, saate võrgusätteid lähtestada LCD-paneeli abil. Kui teie tootel ei ole LCD-paneeli, saate võrgusätted lähtestada juhtpaneeli nuppe kasutades.

#### **Märkus.**

Kui lähtestate võrgusätted, lähtestatakse ka rakenduse Epson Connect sätted ning teiste ettevõtete pakutavate võrguprintimise teenuste sätted.

### **Toote püsivara värskendamine**

Võrguprobleeme võib lahendada toote püsivara värskendamine. Kontrollige, kas kasutate toote püsivara uusimat versiooni.

Kasutage veebilehe Web Config avamiseks veebibrauserit ja värskendage seejärel püsivara.

#### **Märkus.**

See funktsioon ei ole kasutatav või aktiveeritav kõigi toodete korral.

Vaadake veebilehe Web Config avamist käsitleva üksikasjalikuma teabega tutvumiseks toote kasutusjuhendit.

### **Ping-käsuga suhtluse kontrollimine**

Kui teil pole võimalik avada tootesse manustatud veebilehte, toode ei reageeri, kuigi saatsite prinditöö tootesse, või esineb mõni muu probleem, võite kasutada seda funktsiooni, et kontrollida, kas arvuti ja toote vahel on loodud sideühendus.

Enne käskluse Ping kasutamist peate kinnitama arvutis ja tootes määratud IP-aadressid.

#### **Tõrkeotsing**

<span id="page-23-0"></span>Arvuti kasutamise kohta täpsema teabe saamiseks vaadake "Pingi käsk" lk 24.

### **Pingi käsk**

TCP/IP-võrgukeskkonnas kinnitage arvutis ja tootes määratud IP-aadressid ning kontrollige seejärel, kas arvuti ja toote vahel on ühendus loodud.

### **Kinnitamine operatsioonisüsteemis Windows**

Kontrollige toote IP-aadressi.

IP-aadressi saab kontrollida võrguoleku lehelt, kontrollaruandelt või LCD-ekraanilt.

Võrguoleku lehelt kontrollimiseks vt juhiseid peatükis ["Võrguoleku kuvamine ning võrguoleku lehe](#page-21-0) [printimine" lk 22.](#page-21-0)

B Windows 8.1/8 korral: valige **All apps (Kõik rakendused)** ja valige seejärel **Command Prompt (Käsuviip)**.

Windows 7/Vista/XP korral: klõpsake nupul Start või **start**, **All Programs (Kõik programmid)** või **Programs (Programmid)**, **Accessories (Tarvikud)** ja seejärel **Command Prompt (Käsuviip)**.

C Trükkige 'ping', tühik ja '<toote IP-aadress>' ning vajutage seejärel sisestusklahvile Enter.

D Kui andmeside on loodud, kuvatakse **Reply from (Vastus aadressilt) <toote IP-address>**.

Kui andmesidet ei looda, kuvatakse teade **Destination host unreachable (Sihthosti ei saa kätte)** või **Request timed out (Taotlus aegus)**. Kontrollige seadme võrgusätteid arvutis.

### **Kinnitamine operatsioonisüsteemis Mac OS X**

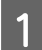

Kinnitage toote IP-aadress.

IP-aadressi saab kontrollida võrguoleku lehelt. Vt ["Võrguoleku kuvamine ning võrguoleku lehe printimine"](#page-21-0) [lk 22](#page-21-0).

B Topeltklõpsake nuppu **Macintosh HD**, **Applications**, **Utilities** ning seejärel **Network Utility**.

C Klõpsake vahekaarti **Ping**.

Sisestage võrguaadressi väljale toote IP-aadress.

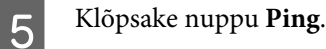

F Kui sideühendus on loodud, naasevad kõik signaalid ning kuvatakse teade **0% packet loss**.

Kui sideühendust ei looda, ei naase ükski signaal ning kuvatakse teade **100% packet loss**. Kontrollige seadme võrgusätteid arvutis.

## <span id="page-24-0"></span>**Probleemid seadistamisel**

### **Wi-Fi-ühenduse loomine**

### **Identifikaatori SSID leidmine ei õnnestu**

- ❏ **Kas raadiovõrgu marsruuter/juurdepääsupunkt on ühendatav?** Kasutage juhtmevaba ühenduse võimalikkuse kontrollimiseks arvutit või mõnd muud seadet.
- ❏ **Kas toode on pääsupunktist kaugel või on nende vahel mingi takistus?** Paigutage toode pääsupunkti lähedale või eemaldage takistus.
- ❏ **Kas SSID (võrgu nimi) on vastavalt juurdepääsupunkti sätetele peidetud?** Kui juurdepääsupunkti varjefunktsioon on SSID peitmiseks sisse lülitatud, siis sisestage SSID juhtpaneelilt. Vt ["Toote käsitsi ühendamine Wi-Fi-võrku" lk 12](#page-11-0).
- ❏ **Kas SSID (võrgunimi) sisaldab ASCII süsteemi mittekuuluvaid tähemärke?** Kontrollige, ega SSID (võrgunimi) ei sisalda ASCII süsteemi mittekuuluvaid tähemärke. Toode ei saa ASCII-süsteemi mittekuuluvaid tähemärke kuvada.

### **Pääsupunktiga ei saa ühendust luua**

❏ **Kas toode on pääsupunktist kaugel või on nende vahel mingi takistus?** Paigutage toode pääsupunkti lähedale või eemaldage takistus.

#### ❏ **Kas parool on õige?**

Parool on tõstutundlik. Veenduge, et olete sisestanud õige parooli. Parool võib olla "WEP-võti", "WPA-parool", "Eeljagatud võti" jne vastavalt kasutatavale juurdepääsupunktile või turvasüsteemile.

#### ❏ **Kas juurdepääsupunktile on seatud juurdepääsupiirangud?**

Kui pääsupunktile (raadiovõrgu marsruuterile vms) on seatud juurdepääsupiirangud, registreerige andmeside lubamiseks pääsupunktis toote MAC-aadress või IP-aadress. Lisateavet leiate pääsupunkti kasutusjuhendist.

❏ **Kas kasutatavad raadiovõrgu kanalid WLAN-iga varustatud arvutil piiratud?**

Raadiovõrgu funktsiooniga varustatud arvutil võivad kasutatavad raadiovõrgu kanalid piiratud olla. Vaadake kasutatavate raadiovõrgu kanalite kinnitamiseks arvuti või raadiovõrgu kaardi kasutusjuhendit. Veenduge, et ülal kinnitatud raadiovõrgu kanalite hulka kuuluvad juurdepääsupunktile määratud kanalid. Kui see nii ei ole, siis muutke juurdepääsupunkti raadiovõrgu kanaleid.

#### ❏ **Kas võrguadapter on konkreetse toote standarditega ühilduv?**

Wi-Fi-seadmetele kehtivad erinevad standardid (näiteks 802.11a, 802.11b, 802.11g ja 802.11n) ning kasutatakse ka erineva sagedusega elektromagnetlaineid.

### <span id="page-25-0"></span>**Standardiga Wi-Fi Direct ühenduse loomine**

### **Juurdepääs Internetile ei ole võimalik, kui ühendate standardi Wi-Fi Direct abil toote arvutiga, millel on mitu võrguliidest**

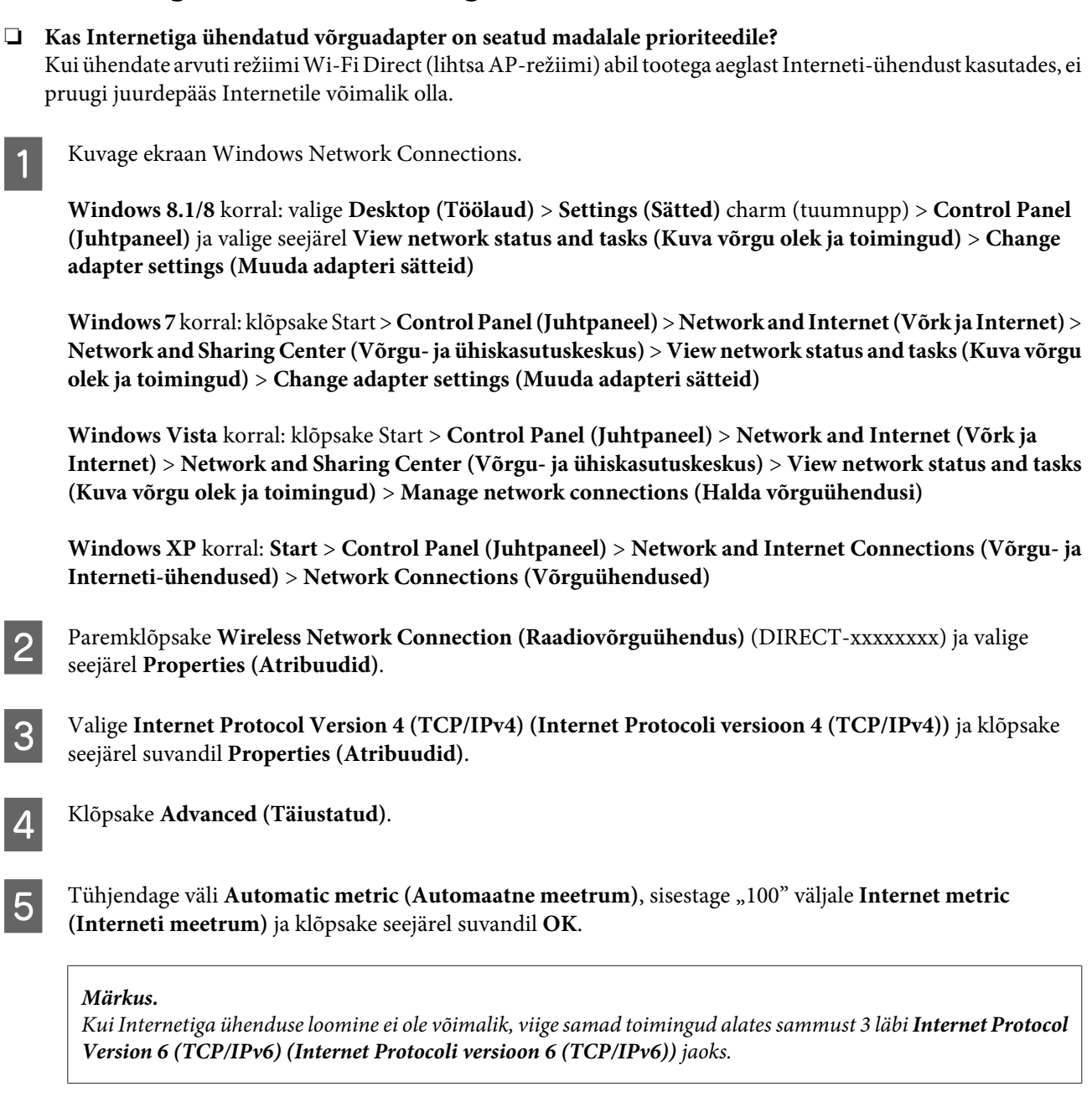

### **Ühendus Wi-Fi Direct katkeb ootamatult**

❏ **Kas režiimi Wi-Fi Direct (pääsupunkti režiimi) parooli on muudetud?** Kustutage suvandist "DIRECT-xxxxxxxx" seadmesse registreeritud ühenduse sätted, valige uuesti "DIRECT-xxxxxxxx" ja sisestage seejärel uus parool. Vaadake sätete kustutamise kohta lisateavet seadmega kaasasolnud dokumentatsioonist.

#### <span id="page-26-0"></span>❏ **Kas toote võrgusätteid on muudetud?**

Kontrollige toote võrgusätteid. Võrguühenduse meetod võib olla lülitunud mõnda teise režiimi kui pääsupunkti režiim. Lähtestage toote võrgusätted, et lülitada ühendusmeetod teisest režiimist tagasi pääsupunkti režiimi, ning ühendage seejärel seade uuesti tootega, kasutades standardit Wi-Fi Direct. Te saate toote võrgusätteid kontrollida toote LCD-ekraanilt või võrguoleku lehelt.

### **Ethernetiga ühenduse loomine**

### **Ethernetiga ühenduse loomine ei õnnestu**

❏ **Kas Wi-Fi on juhtpaneelil inaktiveeritud?** Kui see on sätetega aktiveeritud, ei saa te Etherneti võrguga ühendust luua. Valige inaktiveeriv säte.

#### ❏ **Kas jaotur, Etherneti-kaabel jms töötavad Etherneti võrguühendusega nõuetekohaselt?**

Kontrollige, kas toode on sisse lülitatud ning kas tootega ühendatud jaoturi pordi ühenduse LED on valgustunud/ vilgub. Kui ühenduse LED-tuli ei põle, proovige järgmisi abinõusid.

- 1. Ühendage teise pordiga.
- 2. Ühendage teise jaoturiga.
- 3. Vahetage Ethernet-kaabel välja.

#### ❏ **Kas toote andmesiderežiim vastab jaoturi või marsruuteri omale?**

Kontrollige, kas toote andmesiderežiim on jaoturi või marsruuteri jaoks sobiv.

Vaadake toote ja jaoturi/marsruuteri andmesiderežiimide sobivuse kindlaks tegemiseks alljärgnevat tabelit.

(Toote andmesiderežiimiks on vaikimisi Auto (Automaatne)).

Vaadake jaoturi/marsruuteri sideühendusrežiimi kinnitamiseks/seadistamiseks kasutusjuhendit.

Vaadake toote ühilduva andmesiderežiimi kohta üksikasjalikku teavet kasutusjuhendist.

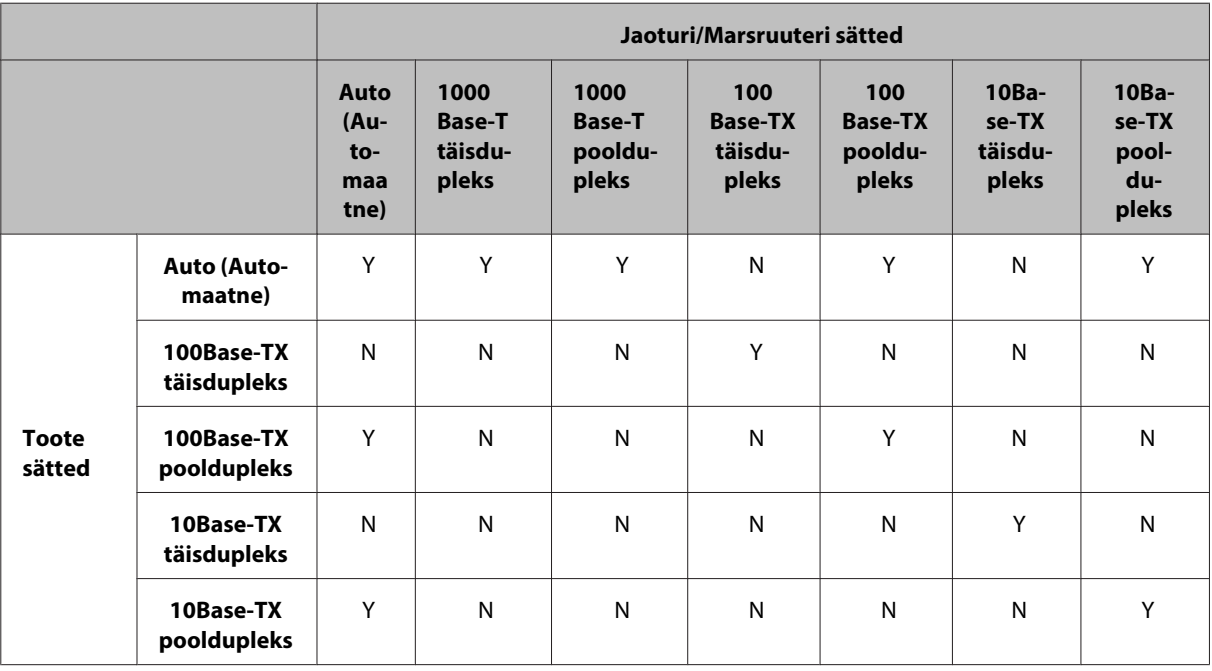

Y: luba N: keela

### <span id="page-27-0"></span>**Wi-Fi-võrgu või Ethernetiga ühenduse loomine**

### **Võrguühenduse loomine ei õnnestu**

#### ❏ **Kas kuvatakse teade "IP-aadressi ja aadressimaski kombinatsioon on vale."?**

1. lahendus: kui teie lairibamarsruuter (või pääsupunkt) kasutab DHCP-funktsiooni, määrake selline TCP/ IP-säte, et toode hangiks IP-aadressi automaatselt.

2. lahendus: kui soovite toote IP-aadressi määrata käsitsi, tutvuge IP-aadressi ja alamvõrgumaski seadistamiseks allpool toodud teabega.

1. Vaadake teie arvutiga ühendatud lairibamarsruuteri (või juurdepääsupunkti) IP-aadressi. Vaadake lairibamarsruuteri (või pääsupunkti) kasutusjuhendit.

2. Kõik IP-aadressid kirjutatakse neljanumbrilise segmendina. Viimases segmendis määrake tootele unikaalne numbriline väärtus vahemikus 1 kuni 254. (Kui marsruuter on DHCP-server või kui võrgus on teine DHCP-server, määrake väärtus, mis ei satu DHCP-serveri poolt määratud IP-aadresside vahemikuga konflikti.) Sätte näide.

Lairibamarsruuteri IP-aadress: 192.168.1.**1**

Toote sätte näide: 192.168.1.**3**

Aadressimaskiks on väikesemastaabiliste võrkude puhul tavaliselt **255.255.255.0** ja kõik seadmed võrgus kasutavad sedasama väärtust. Samuti kasutage juhul, kui vaikelüüsi väärtus on määratud, selleks raadiovõrgu marsruuteri IP-aadressi.

#### ❏ **Kas arvutil on rohkem kui üks võrguliides?**

Skanneril ei pruugi olla võimalik luua andmesidet arvutitega, millel on mitu võrguliidest. Skanneriga andmeside loomiseks inaktiveerige kõik arvuti võrguliidesed, v.a skanneriga ühendatud liides.

❏ **Kas TCP/IP kasutamise ajal saavad arvuti ja toode olla sideühenduses?** Veenduge, et ühendus on loodud. Vt ["Pingi käsk" lk 24.](#page-23-0)

#### ❏ **Kas TCP/IP funktsiooni kasutades on IP-aadress teie keskkonnale sobivalt seatud?**

Tehaseseade ei ole sellisena saadaval. Selle IP-aadressi kasutamiseks kustutage see ning sisestage sama aadress uuesti. Muutke toote IP-aadress keskkonnale sobivaks.

### **IP-aadress muutub**

❏ **Kas juhtpaneeli TCP/IP-seadistus on seatud IP-aadressi automaatselt hankima?**

Kui sätteks on automaatne, muudetakse IP-aadressi marsruuteri igal sisselülituskorral. Kui kasutate automaatset sätet, määrake kindlaks sisselülitamise järjekord või hoidke toodet alati sisselülitatuna. Automaatne säte on valitav toote pordi seadistamisel, kui kasutate printimisrakendust EpsonNet Print (operatsioonisüsteemis Windows) või Bonjour (operatsioonisüsteemis Mac OS X).

## **Probleemid printimisel**

### **Wi-Fi-võrku ühendatud arvuti**

### **Võrguprintimist ei saa teostada**

❏ **Kas võrguühenduse sätted on õiged?** Lisateavet võrguühenduse sätete kohta leiate peatükist ["Probleemid seadistamisel" lk 25.](#page-24-0)

- <span id="page-28-0"></span>❏ **Kas toode on pääsupunktiga (raadiovõrgu marsruuter vms) õigesti ühendatud?** Kui ühendus on katkenud, siis kontrollige järgmisi asjaolusid. Juurdepääsupunkt (raadiovõrgu marsruuter vms) on sisse lülitatud. Wi-Fi sätted vastavad sihtjuurdepääsupunkti (raadiovõrgu marsruuter vms) omadele.
- ❏ **Kas raadiovõrgu andmeside on katkestatud või katkenud?** Kui ühendus on katkenud, taaskäivitage toode. Täpsemat teavet juhtpaneeli kohta vt ["Toote käsitsi ühendamine](#page-11-0) [Wi-Fi-võrku" lk 12](#page-11-0).
- ❏ **Kas funktsioon Privacy Separator on pääsupunktis (või raadiovõrgu marsruuteril) aktiveeritud?** Kui funktsioon Privacy Separator on aktiveeritud, ei ole arvutist, nutitelefonist või tahvelarvutist üle võrgu printimine võimalik, sest see funktsioon blokeerib sideühenduse nende seadmetega. Inaktiveerige funktsioon Privacy Separator pääsupunktis (või raadiovõrgu marsruuteril). Vaadake sätete määramise või kontrollimise kohta lisateavet pääsupunktiga (või raadiovõrgu marsruuteriga) kaasasolnud juhendist.

### **Ethernetiga ühendatud arvuti**

### **Printimine on aeglane või andmete lõpp on kärbitud**

❏ **Kas toote ja ühendatud jaoturi andmesiderežiimid (täisdupleks/pooldupleks) ühtivad?** Toote andmesideliini kiiruse režiimi tehases määratud vaikesätteks on automaatne. Kui jaoturi andmesiderežiim on fikseeritud, ei ühti toote ja jaoturi andmesiderežiimid ning printimise kiirus muutub äärmiselt aeglaseks või kärbitakse ajalõpu tõttu viimaseid andmeelemente.

### **Wi-Fi-võrgu või Ethernetiga ühendatud arvuti**

### **Printimine on aeglane või andmete lõpp on kärbitud**

❏ **Kas printeri port on õigesti seadistatud?**

Järgige alltoodud juhiseid printeri pordi kontrollimiseks (Windowsi puhul).

1. Valige **Desktop (Töölaud)** > **Settings (Sätted)** charm (tuumnupp) > **Control Panel (Juhtpaneel)** ja valige seejärel **View devices and printers (Kuva printerid ja seadmed)** (Windows 8 korral).

Klõpsake Start – **Control Panel (Juhtpaneel)** – **Hardware and Sound (Riistvara ja heli)** – **Devices and Printers (Seadmed ja printerid)** (Windows 7 puhul).

Klõpsake Start – **Control Panel (Juhtpaneel)** – **Hardware and Sound (Riistvara ja heli)** – **Printers (Printerid)** (Windows Vista puhul).

Klõpsake **Start** – **Control Panel (Juhtpaneel)** – **Printers and Other Hardware (Printerid ja muu riistvara)** – **Printers and Faxes (Printerid ja faksid)** (Windows XP puhul).

2. Paremklõpsake oma toote ikoonil.

3. Valige **Printer properties (Printeri atribuudid)** (Windows 8/7) või **Properties (Atribuudid)** (Windows Vista/XP).

4. Valige vahekaart **Ports (Pordid)**.

5. Kontrollige, kas toote kirjelduste veerus on valitud õige protokoll.

### <span id="page-29-0"></span>**Nutitelefon või tahvelarvuti**

### **Kuigi seade saadab AirPrintiga mitme leheküljelise printimistöö, prindib printer ainult viimase lehe**

#### ❏ **Kas seade kasutab operatsioonisüsteemi iOS 4.x?**

Funktsiooniga AirPrint ühilduvad printerid toetavad seadmeid, mille operatsioonisüsteem on iOS 5.x või uuem versioon. Kui soovite kasutada printimiseks funktsiooni AirPrint, kasutage operatsioonisüsteemi iOS 5.x või uuemat versiooni. Printer ei pruugi operatsioonisüsteemi iOS 4.x korral tavapäraselt printida. Kui kasutate operatsioonisüsteemi iOS 4.x, uuendage see operatsioonisüsteemile iOS 5.x või uuemale versioonile. Külastage operatsioonisüsteemi uuendamiseks ettevõtte Apple veebilehte.

## **Probleemid skannimisel**

### **Wi-Fi-võrgu või Ethernetiga ühenduse loomine**

### **Tarkvara EPSON Scan ei saa käivitada, seadistada või sellega skannida**

- ❏ **Kas ühenduse test oli edukas?** Kui see ebaõnnestub, siis veenduge, et võrguga poleks mingeid probleeme.
- ❏ **Kas IP-aadress on arvutis õigesti seatud?** Täpsemat teavet võrgusätete, näiteks IP-aadressi kohta vaadake teemat ["Probleemid seadistamisel" lk 25](#page-24-0).

#### ❏ **Kas andmeside katkestati?**

Kui andmeside katkestati EPSON Scani käivitamisel, siis väljuge EPSON Scanist ning taaskäivitage see mõne aja pärast. Kui rakendust EPSON Scan ei saa taaskäivitada, lülitage toode välja ja uuesti sisse ning proovige seejärel uuesti.

Vaadake suvandit **Timeout Setting (Ajalõpu seadistus)** menüüs **EPSON Scan Settings (EPSON Scan seaded)**. Täpsema teabe saamiseks vaadake EPSON Scani spikrit.

❏ **Kas tulemüüri funktsioon on aktiveeritud operatsioonisüsteemis Windows XP või uuemas versioonis või müügil olevas turbetarkvaras?**

Kui tulemüüri funktsioon on aktiivne, ei pruugi otsing menüüs **EPSON Scan Settings (EPSON Scan seaded)** töötada. Sellisel juhul klõpsake **EPSON Scan Settings (EPSON Scan seaded)** – **Add (Lisa)** – **Enter address (Sisestage aadress)** ning sisestage IP-aadress otse.

❏ **Kas skannite suurt hulka suure eraldusvõimega?** Kui suure eraldusvõimega skannitakse suurt hulka, siis võib esineda andmeside tõrge. Kui skannimine ei õnnestunud, siis vähendage eraldusvõimet.

### **Ei saa kasutada funktsiooni Scan to PC (WSD)**

#### ❏ **Kas võrku on ühendatud WSD-ga ühilduv arvuti?**

Funktsioon Scan to PC (WSD) on kasutatav ainult operatsioonisüsteemi Windows 8/7/Vista ingliskeelse versiooniga arvutites. Veenduge, et skanneriga on samasse võrku ühendatud arvuti, millel on operatsioonisüsteemi Windows 8/7/Vista ingliskeelne versioon.

## <span id="page-30-0"></span>**Operatsioonisüsteemispetsiifilised probleemid**

### **IPv4/IPv6 funktsioonide tabel**

Saadaolevad funktsioonid erinevad sõltuvalt arvuti operatsioonisüsteemist. Lisateavet leiate allolevast tabelist.

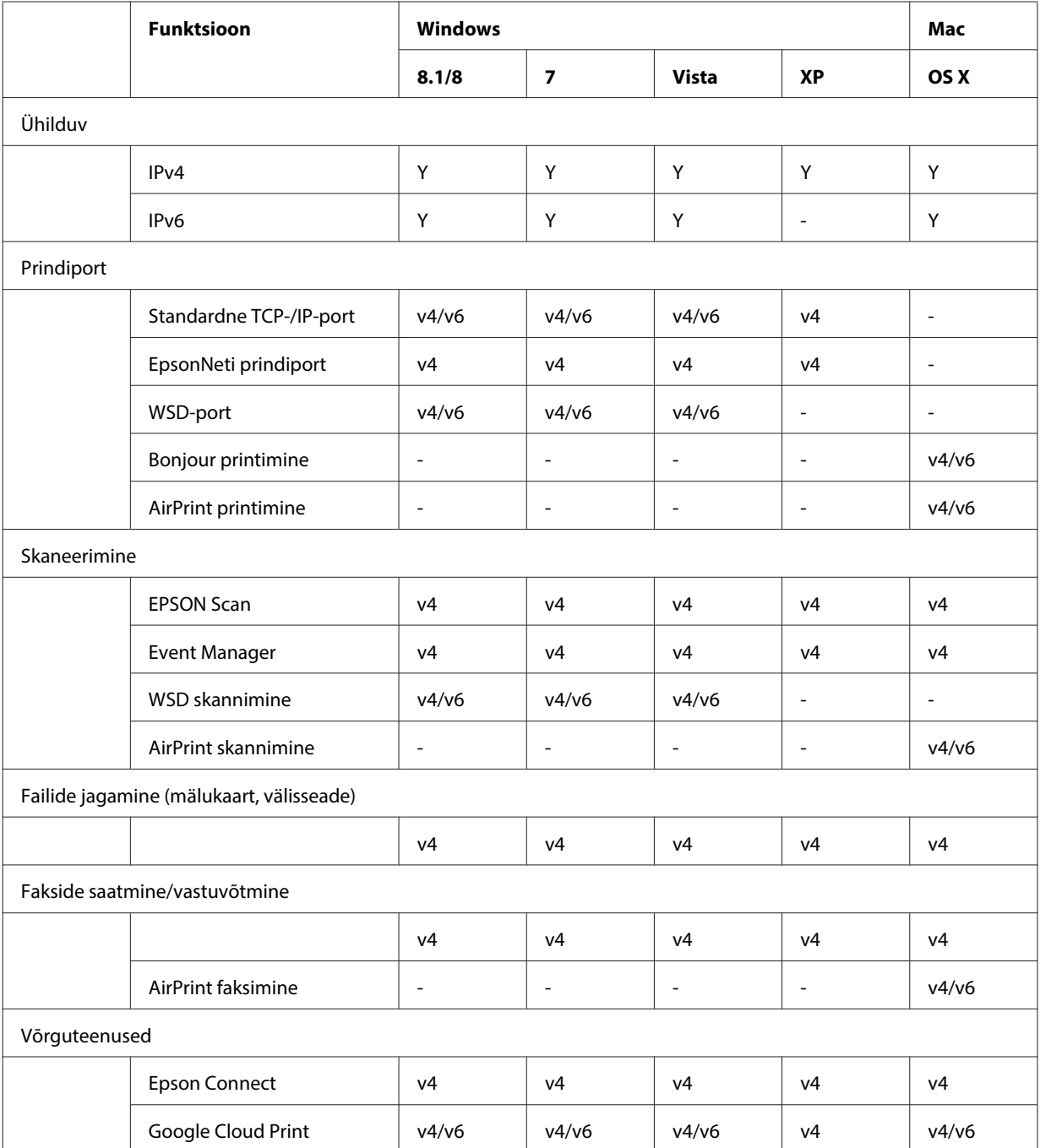

v4=IPv4, v6=IPv6

### <span id="page-31-0"></span>**Mac OS X**

### **Printerit ei kuvata menüüs Add Printer (Lisa printer)**

❏ **Kas printeri draiver on installitud?** Installige printeri draiver. Täpsemat teavet tarkvara installimise kohta vt ["Mac OS X" lk 11.](#page-10-0)

#### ❏ **Kas võrguteenus on võrguloendi ülaosas?**

Kui arvutis on aktiveeritud nii juhtmega kui raadiovõrgu teenus, ei pruugi see printerit leida. Sellisel juhul järgige kasutada soovitud võrguseadme loendis üles liigutamiseks alltoodud juhiseid.

1. Avage **System Preferences** - **Network**.

- 2. Klõpsake suvandi **Set Service Order** valimiseks ikooni .
- 3. Lohistage enim kasutatav võrguteenuse tüüp loendi algusesse.
- 4. Klõpsake nuppu **OK**.
- 5. Sätete rakendamiseks klõpsake nuppu **Apply**.
- ❏ **Kas võrguseaded on arvutis konfigureeritud?**

Sätted on sõltuvalt protokollist erinevad. Proovige järgmisi abinõusid:

**EPSON TCP/IP:** avage **System Preferences** – **Network** – **Advanced** – **TCP/IP** ning kontrollige, kas aadressid on määratud või kas õige IP-aadress erineb toote võrguliideses seadistatud tehasesättest. Vt ["Probleemid](#page-24-0) [seadistamisel" lk 25.](#page-24-0)

### **Printimist ei saa lõpetada, kui prinditöö on arvutist tühistatud**

❏ **Kas prinditöö saadeti võrguarvutist, mis töötab operatsioonisüsteemiga Mac OS X v10.6.x?**

Kui teie keskkonna kohta kehtivad kõik järgnevad tingimused, ei saa te printimist arvutist lõpetada. - Toode toetab teenust AirPrint.

- Prinditöö saadeti võrku ühendatud arvutist, mis töötab operatsioonisüsteemiga Mac OS X v10.6.x.

- Määrake rakenduse Bonjour veebilehe Web Config sätetes suvandi Top Priority Protocol sätteks **IPP**. Sellisel juhul vajutage printimise lõpetamiseks toote juhtpaneelil tühistamise nuppu.

Kui te soovite, et printimist oleks võimalik peatada ka arvutist, tehke järgmised seadistused.

- 1. Avage veebileht Web Config.
- 2. Klõpsake **AirPrint Setup (AirPrint seade)**.
- 3. Valige **Port9100** rippmenüüst Top Priority Protocol ning klõpsake seejärel **OK**.
- 4. Kui kuvatakse Top Priority Protocol:Port9100, klõpsake **OK**.
- 5. Sulgege brauser.
- 6. Menüüst Apple valige **System Preferences**.
- 7. Klõpsake ikooni **Print & Fax**.
- 8. Valige toodete loendist toode, mida soovite seadistada, ning klõpsake seejärel toote kustutamiseks suvandil **-**.
- 9. Klõpsake suvandil **+** loendis **Printers** ning valige seejärel võrguprinterite loendist toode, mida soovite seadistada.

10. Kui kastis Name (Nimi) on kuvatud teie toote nimi, klõpsake nupul **Add**.

Kui prindite uuesti registreeritud tootest, võite lõpetada printimise arvutist.

### **CD/DVD-etiketti ei saa Epsoni rakendusest printida**

❏ **Kas valisite Epsoni toote nime menüüst Use?**

Kui ühendate toodet võrku rakenduse Bonjour protokolli kasutades, valige draiveri menüüst **Use** kasutatava Epsoni toote nimi. Muidu ei ole Epsoni rakenduste teatud funktsioonid kasutatavad.

### <span id="page-32-0"></span>**iOS**

### **Kuigi seade saadab AirPrintiga mitme leheküljelise printimistöö, prindib printer ainult viimase lehe**

❏ **Kas seade kasutab operatsioonisüsteemi iOS 4.x?** AirPrintiga ühilduvad printerid toetavad seadmeid, mis kasutavad iOS 5.x-i või uuemat operatsioonisüsteemi. Kui printimiseks kasutatakse AirPrinti, kasutage iOS 5.x-i või uuemat operatsioonisüsteemi. Operatsioonisüsteemiga iOS 4.x ei pruugi printer normaalselt printida. Kui kasutate operatsioonisüsteemi iOS 4.x, uuendage seda iOS 5.x-i või uuema operatsioonisüsteemini. Operatsioonisüsteemi uuendamiseks külastage Apple'i veebilehte.

### **Android**

### **Juurdepääs Internetile ei ole võimalik, kui toodet ühendatakse pääsupunkti režiimi Wi-Fi Direct kasutades**

❏ **Kas kasutate rakenduse Epson iPrint vanemat versiooni?** Kui prindite operatsioonisüsteemiga Android seadmest pääsupunkti režiimi Wi-Fi Direct kasutades, kasutage rakenduse Epson iPrint kõige viimast versiooni.

## **Probleemid tarkvaraga**

### **Rakendusega EpsonNet Print printimisel kuvatakse sissehelistusühenduse dialoogiaken**

❏ **Kas internetiühenduse tüübiks on määratud sissehelistusühendus?** Printimine viiakse pärast selle dialoogiakna pärast tavaliselt lõpuni, aga teade kuvatakse iga kord, kui prindite pärast operatsioonisüsteemi Windows käivitamist. Looge LAN-i teel Internetiga ühendus või käivitage sissehelistamisühendus käsitsi.

### **Epsoni tarkvara blokeerimise lõpetamine**

- ❏ **Kas klõpsasite nuppu Keep Blocking (Jätka blokeerimist) ekraanil Firewall (Tulemüür) ?** Kui klõpsasite Epsoni tarkvara installimise ajal või järel aknas Windows Security Alert (Windowsi turvahäire) nuppu **Keep Blocking (Jätka blokeerimist)**, siis järgige Epsoni tarkvara blokeerimise lõpetamiseks alltoodud juhiseid.
- A Windows 8 korral: valige **Desktop (Töölaud)** > **Settings (Sätted)** charm (tuumnupp) > **Control Panel (Juhtpaneel)** ja valige seejärel **System and Security (Süsteem ja turvalisus)**. Windows 7 korral: klõpsake Start > **Control Panel (Juhtpaneel)** ja klõpsake seejärel **System and Security (Süsteem ja turvalisus)**. Windows Vista korral: klõpsake Start > **Control Panel (Juhtpaneel)** ja klõpsake seejärel **Security (Turvalisus)**. Windows XP korral: klõpsake **start** > **Control Panel (Juhtpaneel)** ja klõpsake seejärel **Security Center (Turvakeskus)**.

#### **Tõrkeotsing**

<span id="page-33-0"></span>B Windows 8 korral: valige **Allow an app through Windows Firewall (Luba rakendus läbi Windowsi tulemüüri)**. Windows 7 korral: klõpsake **Allow a program through Windows Firewall (Luba programm läbi Windowsi tulemüüri)**. Windows Vista korral: klõpsake **Allow a program through Windows Firewall (Luba programm läbi Windowsi tulemüüri)**. Windows XP korral: klõpsake **Windows Firewall (Windowsi tulemüür)**. C Windows 8 korral: valige **Change settings (Muuda sätteid)** ja valige seejärel **Allow another app (Luba mõni muu rakendus)**. Windows 7 korral: klõpsake **Allow another program (Luba teine programm)**. Windows Vista korral: klõpsake vahekaardil **Exceptions (Erandid)** ja klõpsake seejärel **Add Program (Lisa programm)**. Windows XP korral: klõpsake vahekaardil **Exceptions (Erandid)** ja klõpsake seejärel **Add Program (Lisa programm)**.

**Märkus Windows Vista kasutajatele:** Klõpsake **Change settings (Muuda sätteid)**, kui te ei leia vahekaarti Exceptions (Erandid).

D Valige loendist Epsoni tarkvara ja valige seejärel **Add (Lisa)** (8/7 korral) või **OK** (Vista/XP korral).

E Kontrollige, kas Epsoni tarkvara märkeruut on valitud suvandis **Allow apps and features (Lubatud rakendused ja funktsioonid)** (8 korral), **Allowed programs and features (Lubatud programmid ja funktsioonid)** (7 korral), **Programs or port (Programm või port)** (Vista korral) või **Programs and Services (Programmid ja teenused)** (XP korral), ning valige seejärel **OK**.

## **Muud probleemid**

### **Toode ei saa seadistada võrguteenuseid või ei ole võrguteenuste kasutamine ootamatult võimalik**

❏ **Kas toote juursertifikaat on aegunud?**

Kui toote juursertifikaat on aegunud, kuvatakse lehele Web Config või toote ekraanile teade, mis osutab sellele, et peate juursertifikaati uuendama. Kasutage toote lehele Web Config minemiseks tootega samasse võrku ühendatud arvuti või nutitelefoni brauserit ja uuendage seejärel juursertifikaati.

Veebilehele Web Config juurdepääsu käsitleva üksikasjaliku teabega tutvumiseks vaadake toote kasutusjuhendit.

## <span id="page-34-0"></span>**Võrgufunktsioonide autoriõigused ja litsentsid**

## **Autoriõigused, kaubamärgid ja litsentsid**

Microsoft®, Windows® ja Windows Vista® on ettevõtte Microsoft Corporation registreeritud kaubamärgid.

Apple, Mac OS, OS X, Bonjour ja Macintosh on ettevõtte Apple Inc. Ameerika Ühendriikides ja teistes riikides registreeritud kaubamärgid. AirPrint on ettevõtte Apple Inc. kaubamärk.

Android™ ja Google Cloud Print™ on ettevõtte Google Inc kaubamärgid.

Wi-Fi®, Wi-Fi Alliance® ja Wi-Fi Protected Access® (WPA) on Wi-Fi Alliance'i registreeritud kaubamärgid. Wi-Fi<br>Direct™. Wi-Fi Protected Setup™ ja WPA2™ on Wi-Fi Alliance'i kaubamärgid. Direct<sup>™</sup>, Wi-Fi Protected Setup<sup>™</sup> ja WPA2<sup>™</sup> on Wi-Fi Alliance'i kaubamärgid.

Copyright 2014 Seiko Epson Corporation. Kõik õigused kaitstud.

### **Info-ZIP copyright and license**

This is version 2007-Mar-4 of the Info-ZIP license. The definitive version of this document should be available at ftp://ftp.info-zip.org/pub/infozip/license.html indefinitely and a copy at [http://www.info-zip.org/pub/infozip/li‐](http://www.info-zip.org/pub/infozip/license.html) [cense.html](http://www.info-zip.org/pub/infozip/license.html).

Copyright © 1990-2007 Info-ZIP. All rights reserved.

For the purposes of this copyright and license, "Info-ZIP" is defined as the following set of individuals:

Mark Adler, John Bush, Karl Davis, Harald Denker, Jean-Michel Dubois, Jean-loup Gailly, Hunter Goatley, Ed Gordon, Ian Gorman, Chris Herborth, Dirk Haase, Greg Hartwig, Robert Heath, Jonathan Hudson, Paul Kienitz, David Kirschbaum, Johnny Lee, Onno van der Linden, Igor Mandrichenko, Steve P. Miller, Sergio Monesi, Keith Owens, George Petrov, Greg Roelofs, Kai Uwe Rommel, Steve Salisbury, Dave Smith, Steven M. Schweda, Christian Spieler, Cosmin Truta, Antoine Verheijen, Paul von Behren, Rich Wales, Mike White.

This software is provided "as is," without warranty of any kind, express or implied. In no event shall Info-ZIP or its contributors be held liable for any direct, indirect, incidental, special or consequential damages arising out of the use of or inability to use this software.

Permission is granted to anyone to use this software for any purpose, including commercial applications, and to alter it and redistribute it freely, subject to the above disclaimer and the following restrictions:

1. Redistributions of source code (in whole or in part) must retain the above copyright notice, definition, disclaimer, and this list of conditions.

2. Redistributions in binary form (compiled executables and libraries) must reproduce the above copyright notice, definition, disclaimer, and this list of conditions in documentation and/or other materials provided with the distribution. The sole exception to this condition is redistribution of a standard UnZipSFX binary (including SFXWiz) as part of a self-extracting archive; that is permitted without inclusion of this license, as long as the normal SFX banner has not been removed from the binary or disabled.

#### **Võrgufunktsioonide autoriõigused ja litsentsid**

<span id="page-35-0"></span>3. Altered versions--including, but not limited to, ports to new operating systems, existing ports with new graphical interfaces, versions with modified or added functionality, and dynamic, shared, or static library versions not from Info-ZIP--must be plainly marked as such and must not be misrepresented as being the original source or, if binaries, compiled from the original source. Such altered versions also must not be misrepresented as being Info-ZIP releases--including, but not limited to, labeling of the altered versions with the names "Info-ZIP" (or any variation thereof, including, but not limited to, different capitalizations), "Pocket UnZip," "WiZ" or "MacZip" without the explicit permission of Info-ZIP. Such altered versions are further prohibited from misrepresentative use of the Zip-Bugs or Info-ZIP e-mail addresses or the Info-ZIP URL(s), such as to imply Info-ZIP will provide support for the altered versions.

4. Info-ZIP retains the right to use the names "Info-ZIP," "Zip," "UnZip," "UnZipSFX," "WiZ," "Pocket UnZip," "Pocket Zip," and "MacZip" for its own source and binary releases.

## **AVATUD KOODIGA TARKVARALITSENTS**

See printer sisaldab avatud koodiga tarkvaraprogramme. Üksikasjalik teave avatud koodiga tarkvaralitsentsi kohta on toodud tarkvaraplaadil olevas kaustas Manual.